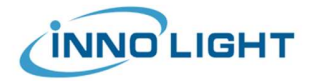

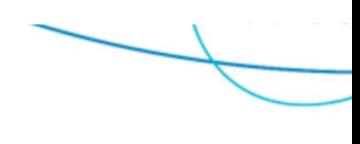

# PIC Palette 专业版安装教程

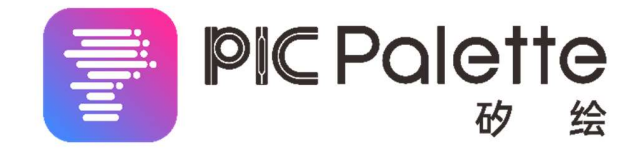

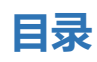

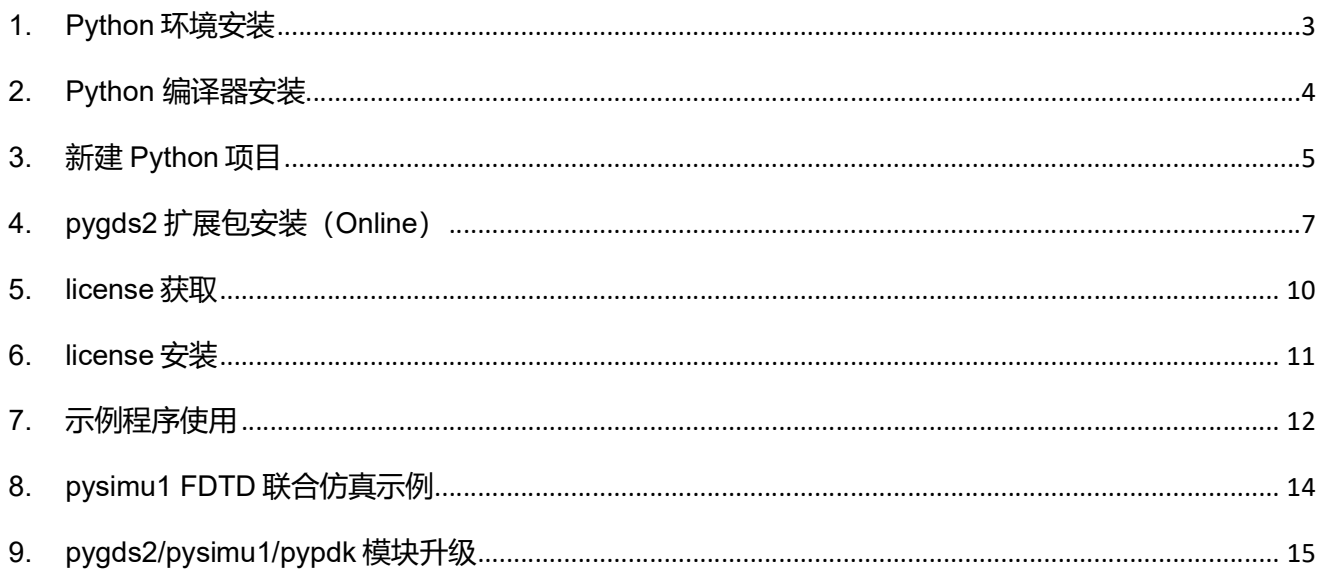

#### 2023/08/17

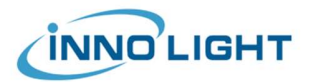

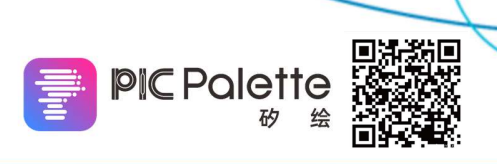

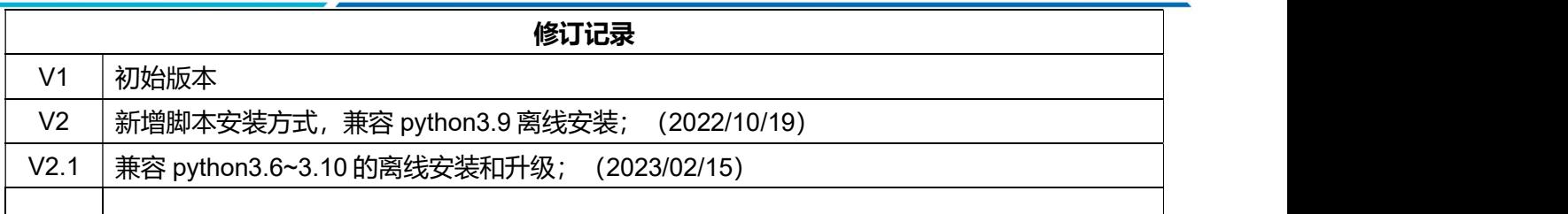

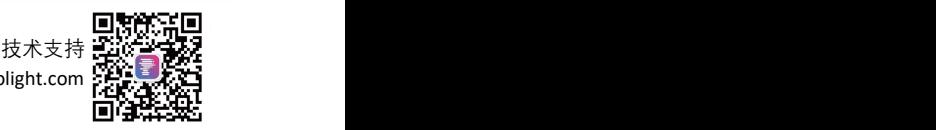

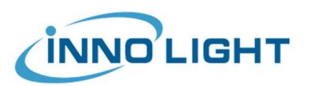

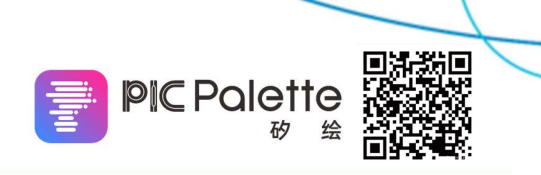

### 1. Python 环境安装

这一节安装的是 PIC Palette 软件的 Python 运行环境。PIC Palette 底层基于 Python 3 开发, 当前支 持的版本有: Python 3.5~3.10, 推荐使用 Python 3.9.x 版本。如果您的安装过程可以连接网络, 支持在 线 (online) 安装方式, 安装过程会自动适配当前 Python 版本, 如果您只支持离线安装, 请选择 Python 3.9.x 版本。如您之前安装过 Python 3.5~3.10 中的版本, 可以直接使用, 或者安装一个新的版本 (更多 版本支持需求请联系: picpalette@innolight.com)

Python 3 下载链接:<u>https://www.python.org/downloads/</u><br>Python 3.9 下载链接:https://www.python.org/downloads/release/python-3913/

请勾选"Add Python 3.x to PATH"(见右

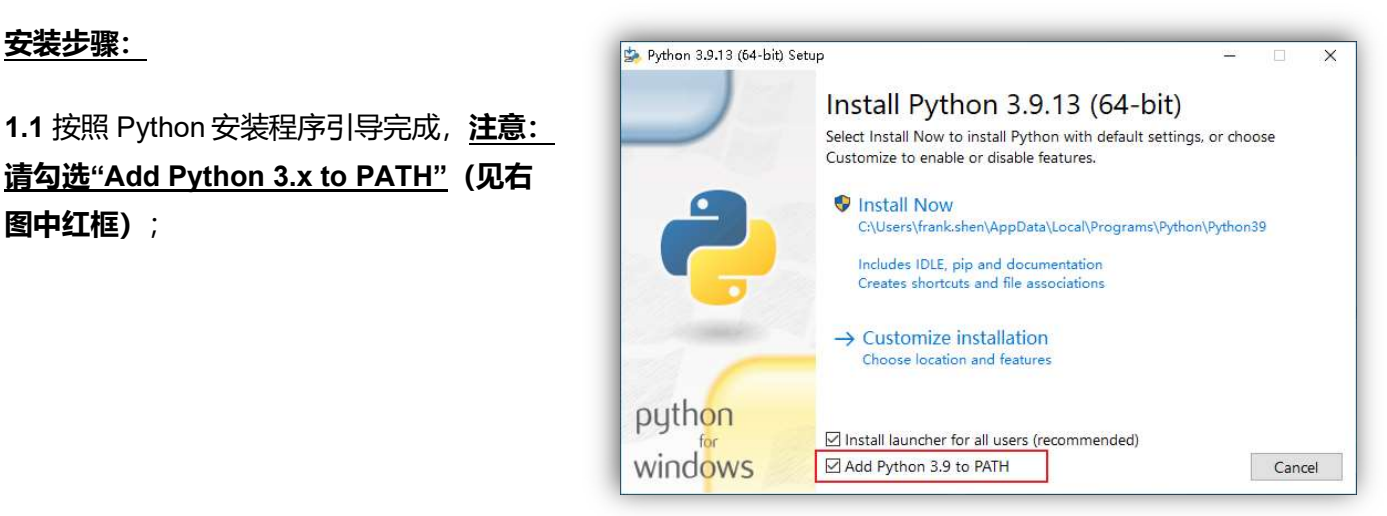

如安装过程中未勾选,请手动添加,添加方法见链接: https://www.csdn.net/tags/NtjaAgwsNzc0NDQtYmxvZwO0O0OO0O0O.html

程中报错 0x80070659, 请右键点击安装包 Naturbushang Setup was successful →以管理员身份运行。

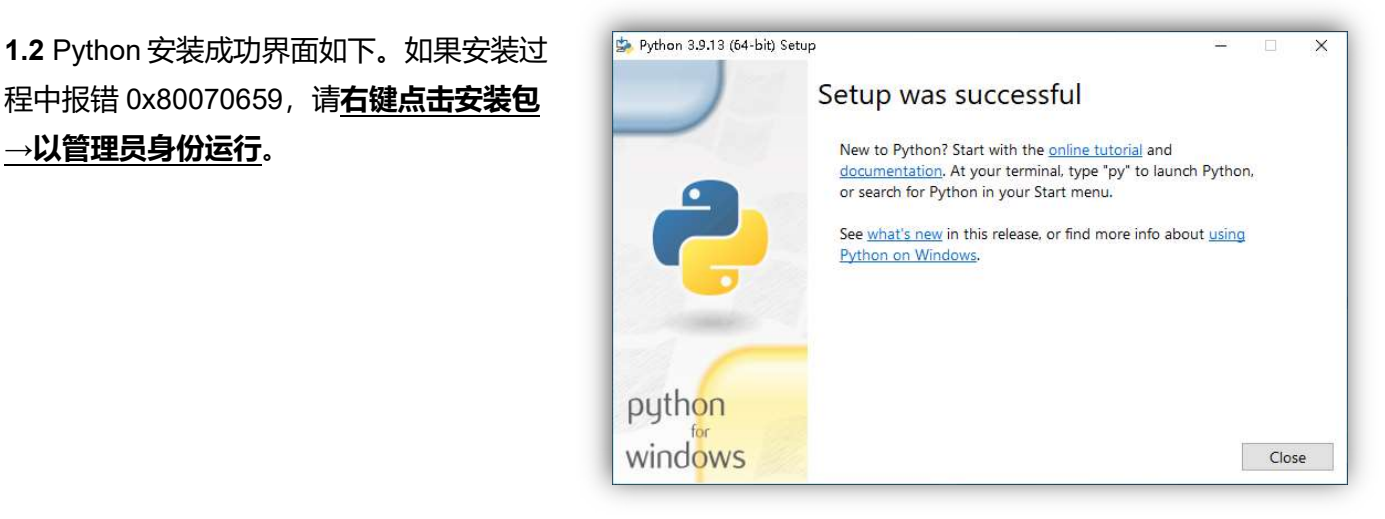

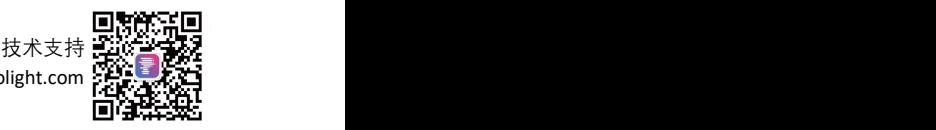

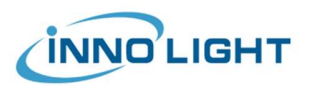

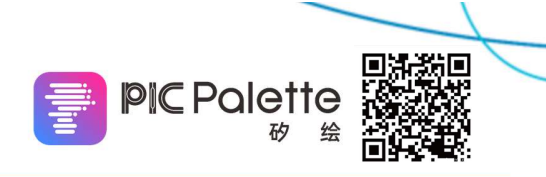

## 2. Python 编译器安装

这一节安装的是 PIC Palette 的编译和运行环境, PIC Palette 支持任意可以运行 Python 3 的编译器, 这里推荐 PyCharm Community 版 (可免费使用), 本教程后续安装将以 PyCharm 为例, 您如果使用 其他编译器,请参考后续步骤自行配置运行环境安装扩展包。

PyCharm Community 下载链接: https://www.jetbrains.com/zh-cn/pycharm/download/

#### 安装步骤:

2.1 根据软件安装指引操作,使用默认设 BareyCharm Community Edition Setup

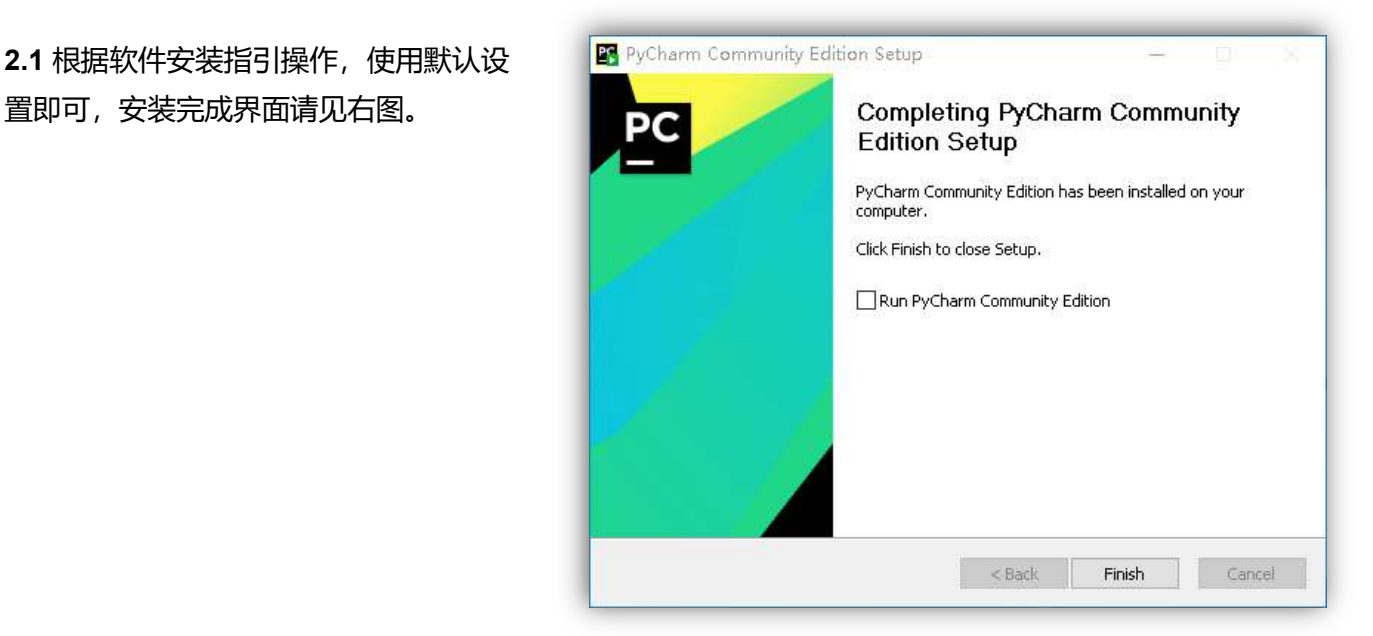

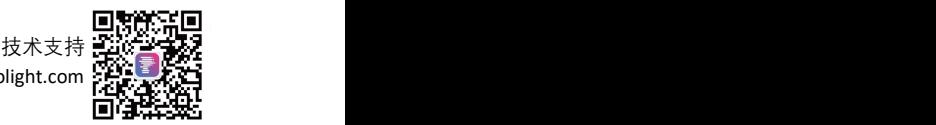

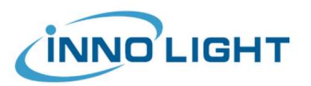

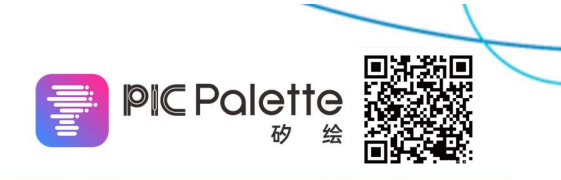

### 3. 新建 Python 项目

这一节您将在计算机上新建一个 Python 项目, 用于 PIC Palette 的安装配置, 以及后续版图的绘制 生成,请在计算机上提前准备一定空间(>500M),并确保路径中不包含中文字符。

3.1. 打开 PyCharm 软件, 新建一个 国 PyCharm Project… ;

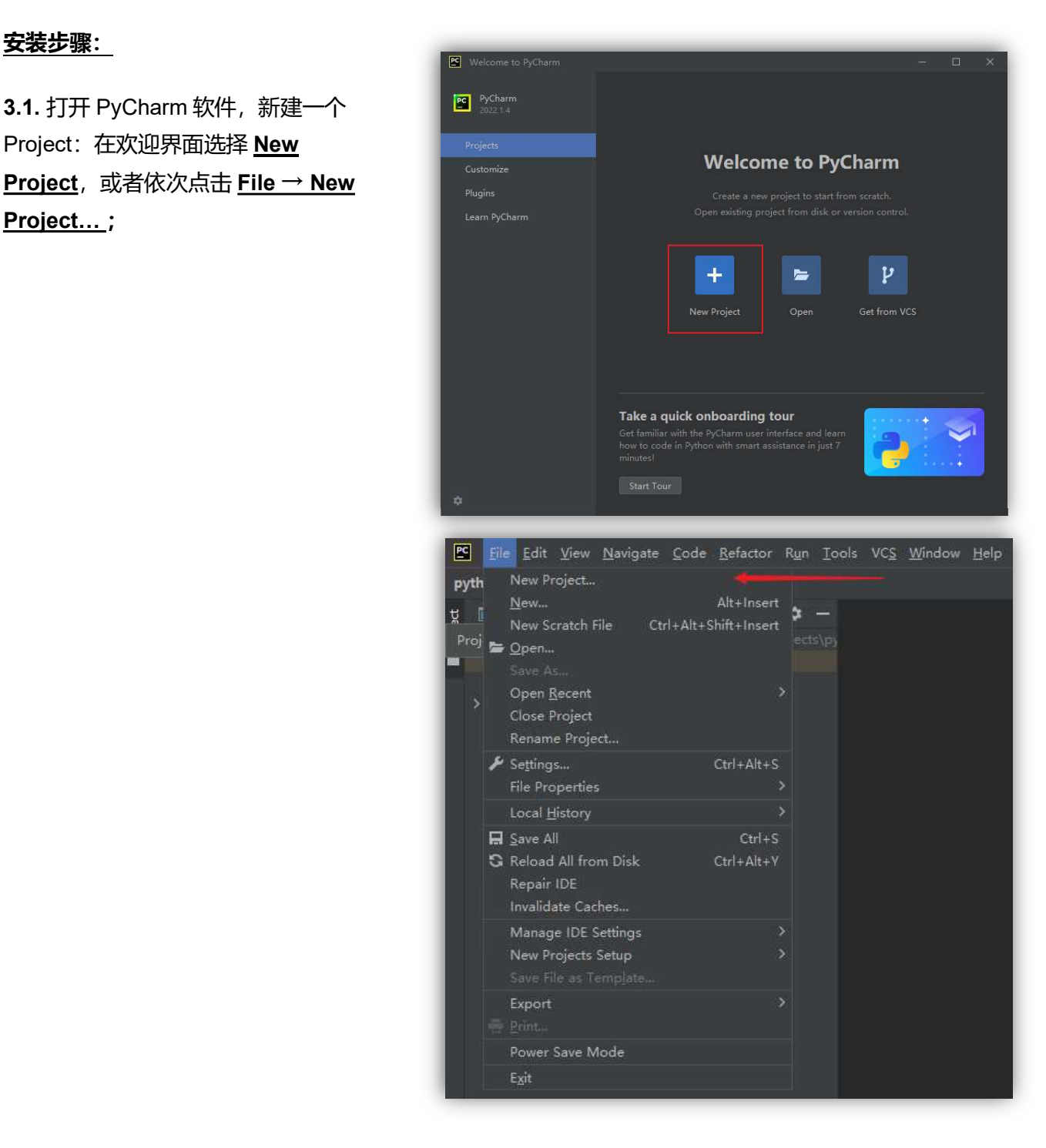

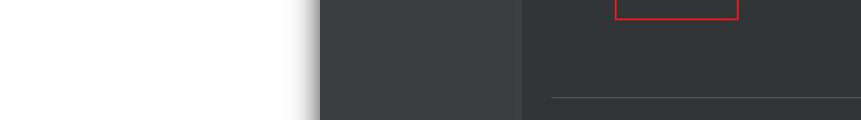

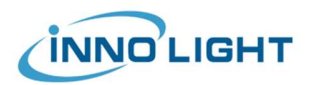

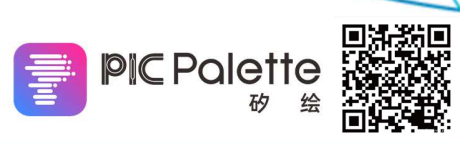

3.2. 在弹出的 New Project 对话框中配置如 下:

①最上方 Location 为**放置绘图代码和 GDSII** New environment using **R**Nitualemy v  $\mathbf{\hat{p}}$  are interpreter:  $\mathbf{\hat{p}}$   $\mathbf{\hat{p}}$   $\mathbf{\$ 

②中间 Python Interpreter 中的 Location 为当 <sub>Spreviously configured interpreter</sub> 前 Project 运行环境的路径, 默认为①中绘图 代码 Location 下的\venv\文件夹,请保持默 认不变。

3 Base interpreter 请选择步骤 2 中安装的 Python 3 的路径;

3.2. 设置完成后打开新建的 Project, 在 PyCharm 的 Project 区域显示如右图。

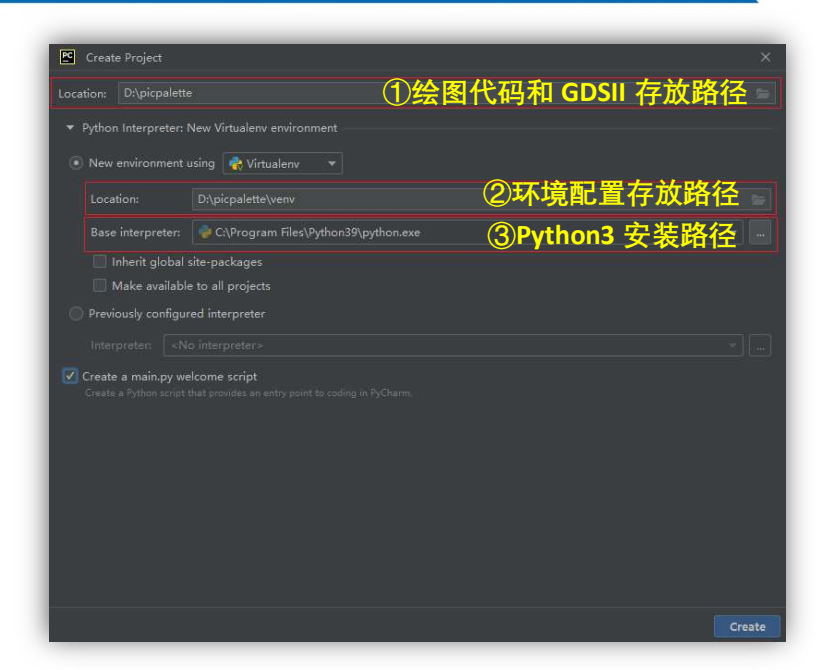

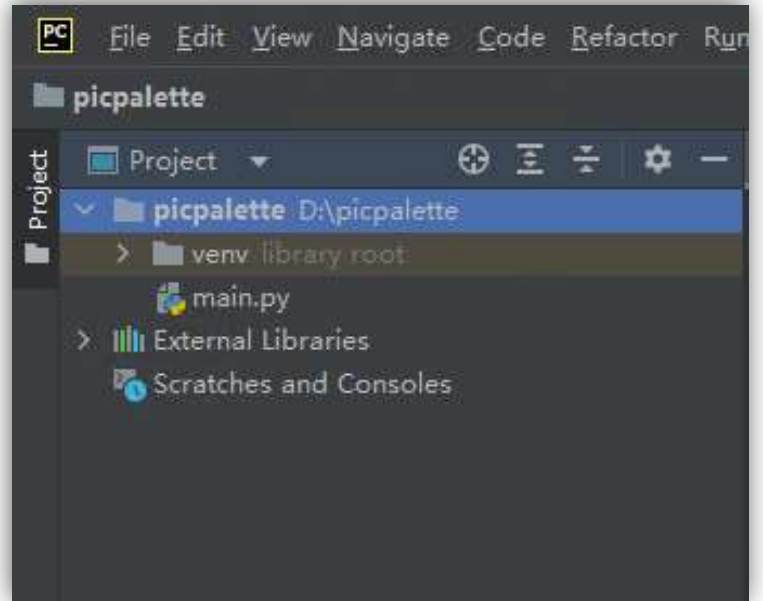

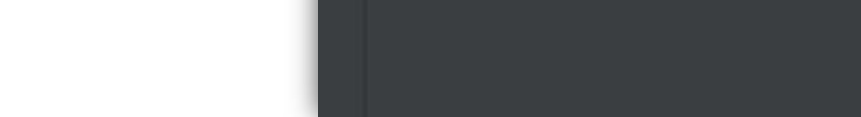

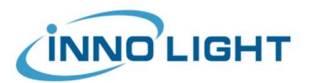

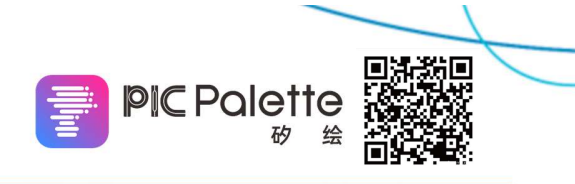

## 4. pygds2 扩展包安装(Online)

这一节您将在计算机上安装 PIC Palette 扩展包。请保证您的计算机处于联网状态。

pygds2 下载链接: (密码请询问培训相关老师或工作人员)

https://innolightzh-

my.sharepoint.com/:f:/g/personal/hao\_wu\_innolight\_com/Et0r6pd\_lfRImkdcMcj25CIB0dcTNHiTBZqDiO HWd9y9rg?e=5%3ab5LNyS&at=9

### 安装步骤:

### 4.1 访问上述下载链接,选择下载 SITRI\_Train.zip 安装包;

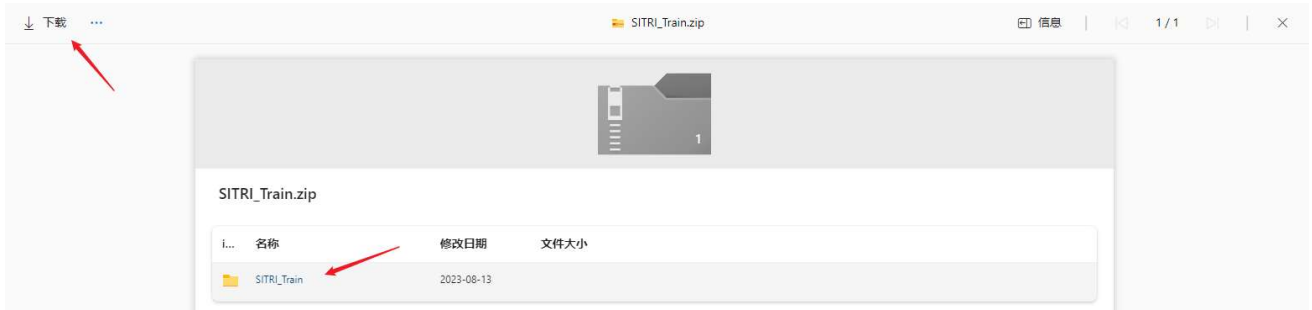

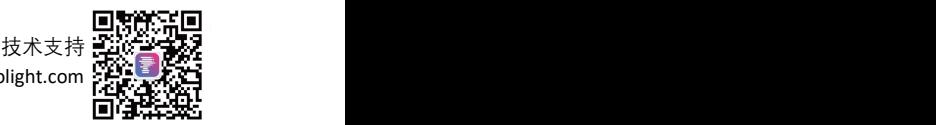

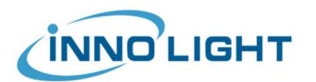

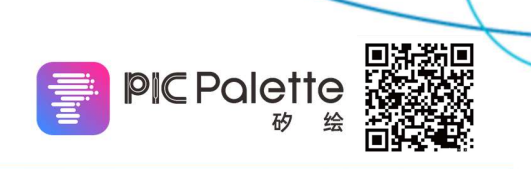

4.2 将下载的 online 安装包中内容解压至步骤 3 中新建的项目文件夹中, 可以如下图所示操作解压;

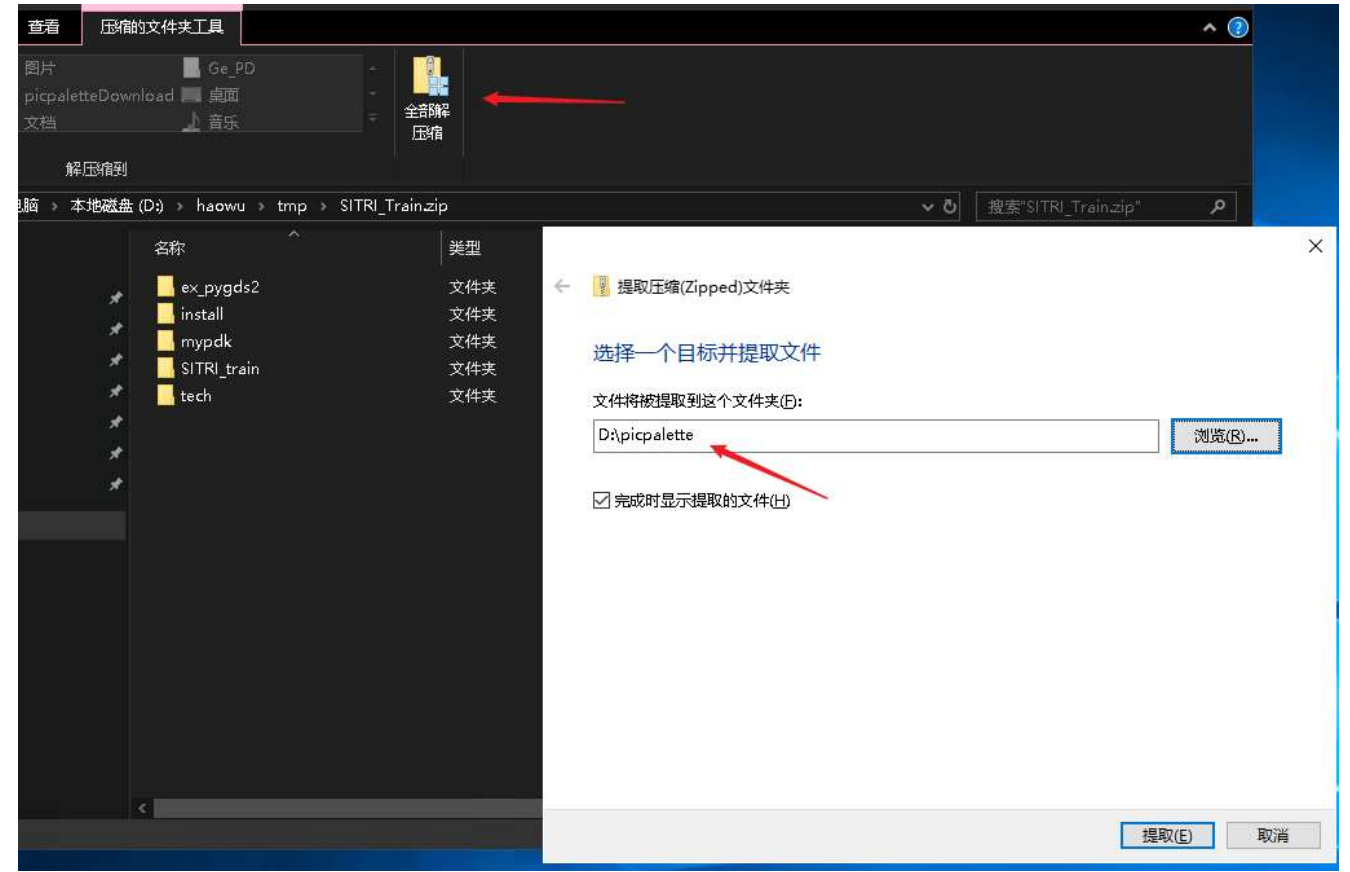

完成后项目文件夹如下图所示新增 ex\_pygds2, install, mypdk, tech, SITRI\_train 文件夹;

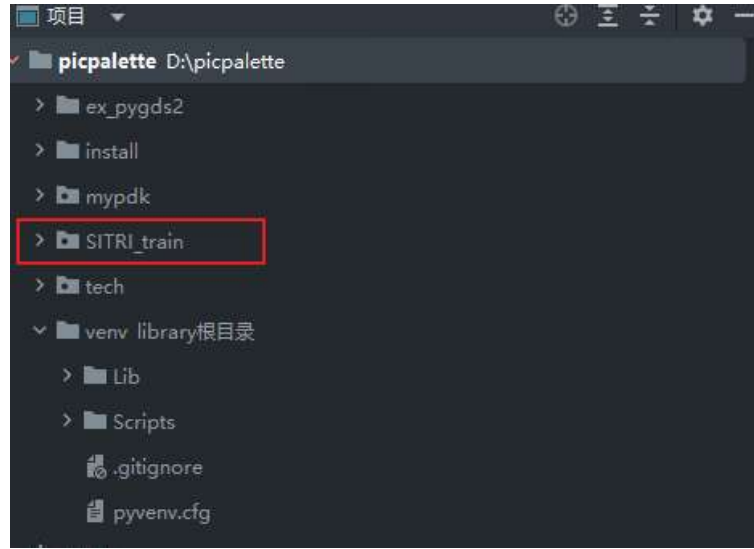

 $\overline{\phantom{a}}$ 

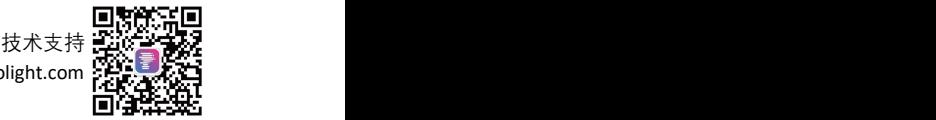

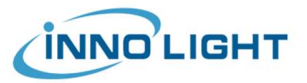

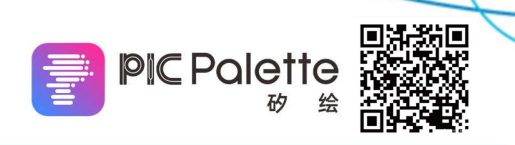

install.py 文件, 设置参数, 运行 install.py

install mode: 选择'online' ifpyqt: 如需要使用 gui 界面功能, 选择 1

4.4 安装完成后在 File→Settings→Python Interpreter 中可以查看已安装的扩展包, 如 New York and Project plopalette > Python Interpreter is 果包含 pygds2/pypdk/pysimu1 则表明安装 成功;如 ifpyqt=1,则将多出 pyqt 相关的 www.jen.cont 扩展包(PyQt5/PyQt5-Qt5/PyQt5 sip/pyqt5-plugins/pyqt5 tools/qt5applications/qt5-tools…)。

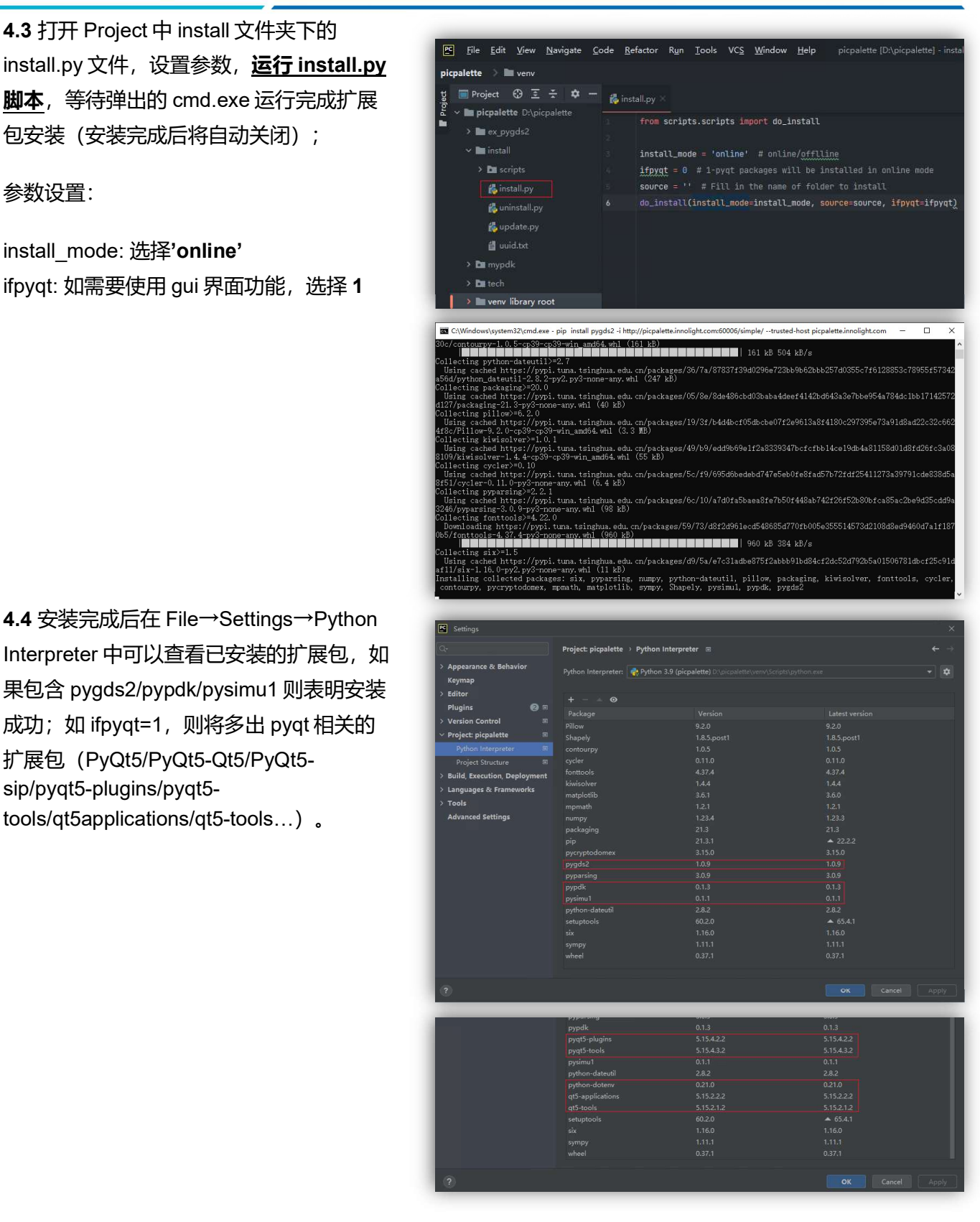

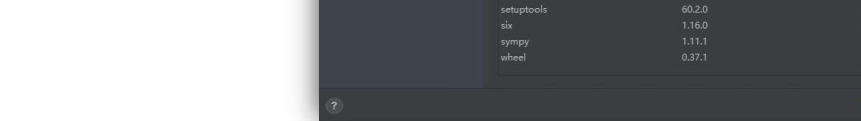

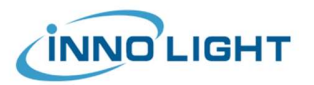

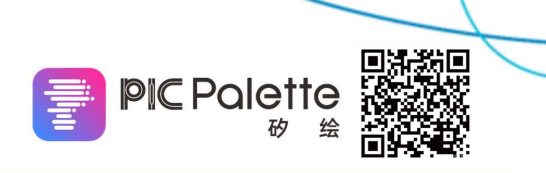

### 5. license 获取

这一节您将发送计算机相关信息以申请 license 权限, PIC Palette 的 license 授权为 node-lock 方式, license 与计算机绑定,需要客户提供计算机名 (HOSTID) 和 MAC 地址。

文件夹)。

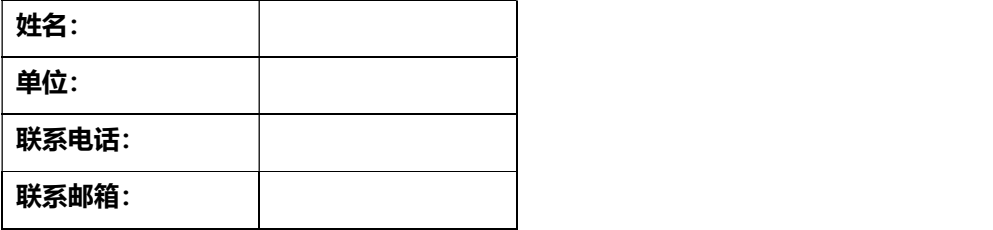

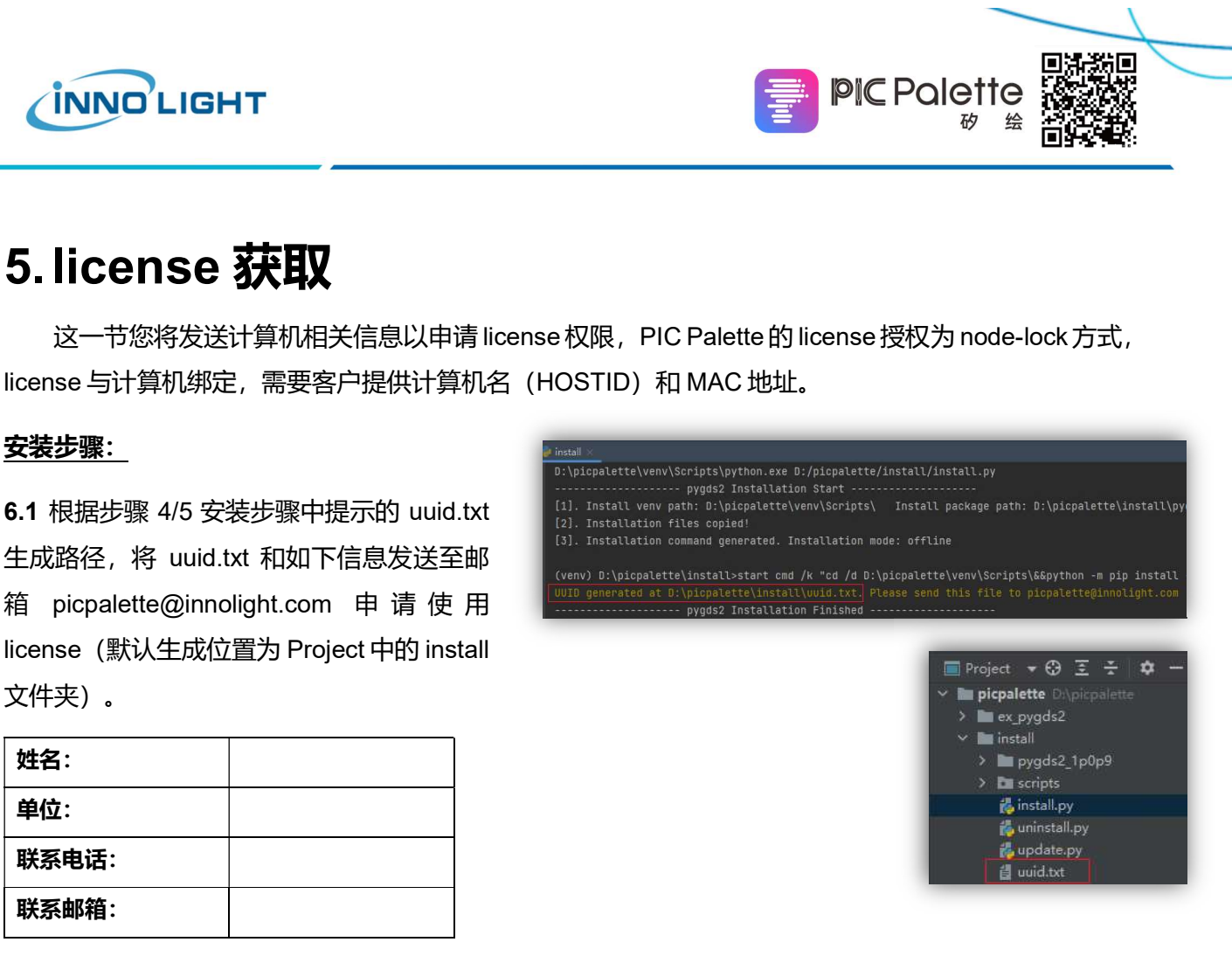

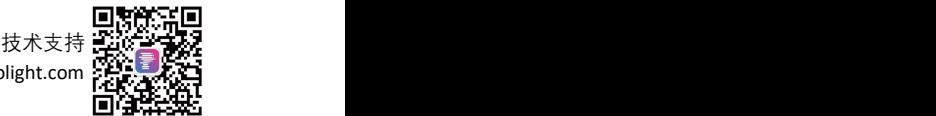

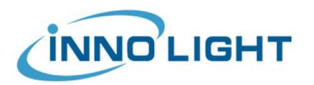

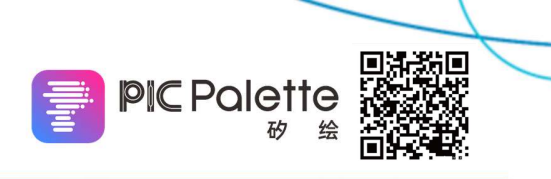

### 6. license 安装

这一节您将安装 license 文件,获取 PIC Palette 的使用权限。

#### 安装步骤:

7.1 将收到的包含 license.lic 文件的压缩包 (通常为使用者+授权模块+授权时间.zip) 解压至C盘根目录下,保持文件目录不变, 即 C:\picpalette\license\license.lic。

(注意:请使用与申请 license 相同的计算 机安装 license 文件,否则将识别错误;请 保持当前账户对 C:\picpalette\license 文件 夹中文件的写入和读取权限,详见右下)

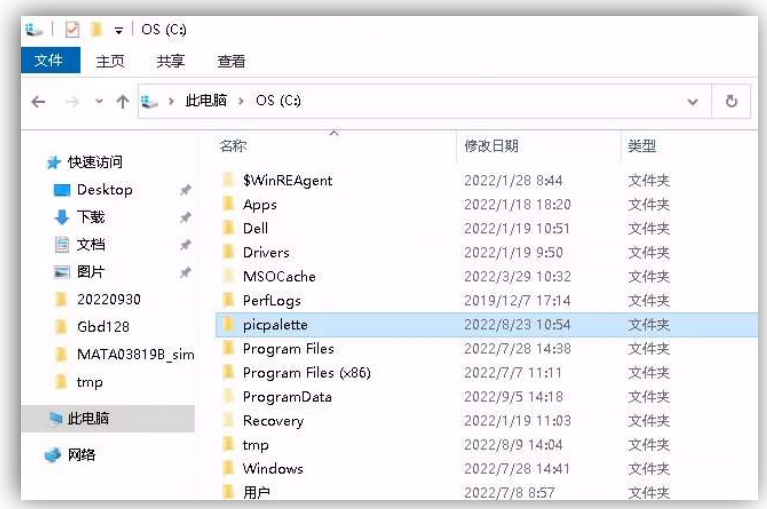

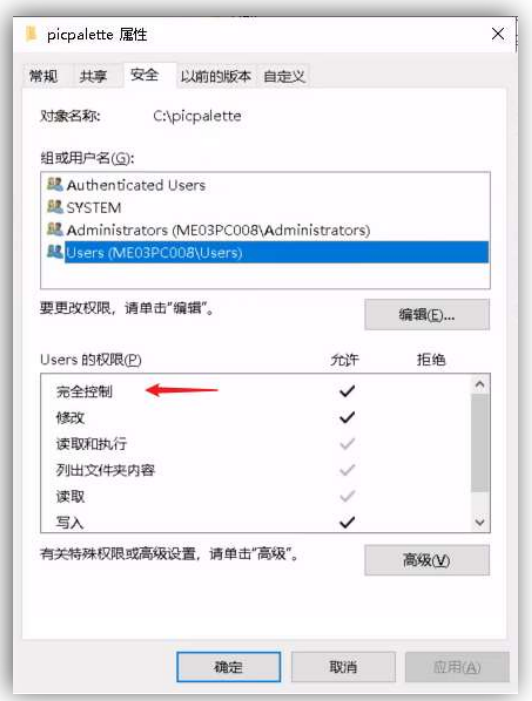

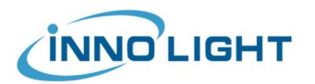

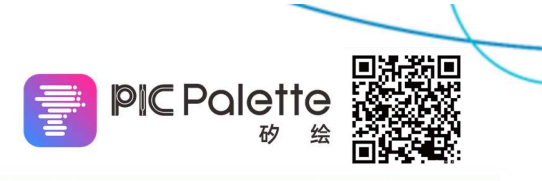

## 7. 示例程序使用

这一节介绍了示例文件夹中的案例使用。

### 使用步骤:

8.1 安装步骤 4/5 中已经将示例文件放置到 Project 中, 如右图所示,  $\begin{array}{|l|l|}\hline \mathbf{g} & \text{[Fe–Edit–Méev]}\end{array}$  and  $\begin{array}{|l|}\hline \mathbf{g} & \text{[Fe–Edit–Méev]}\end{array}$  and  $\begin{array}{|l|}\hline \mathbf{g} & \text{[Fe–Edit–Méev]}\end{array}$  and  $\begin{array}{|l|}\hline \mathbf{g} & \text{[Fe–Adit-Méev]}\end{array}$  and  $\begin$ 其中 ex\_pygds2 文件夹中为使用案例;

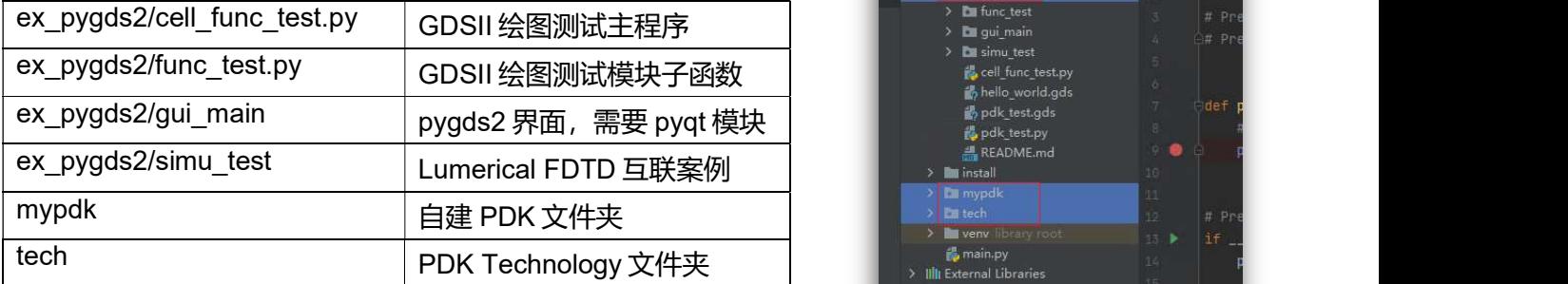

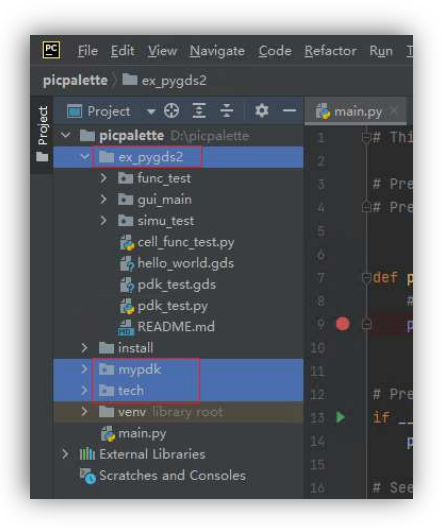

8.2 运行 pygds2 ex\cell func test.py 文件, 生成 hello world.gds(图形见右下), 程序 运行成功! 示例代码请见 cell func test.py 和 func\_test 中的内容。

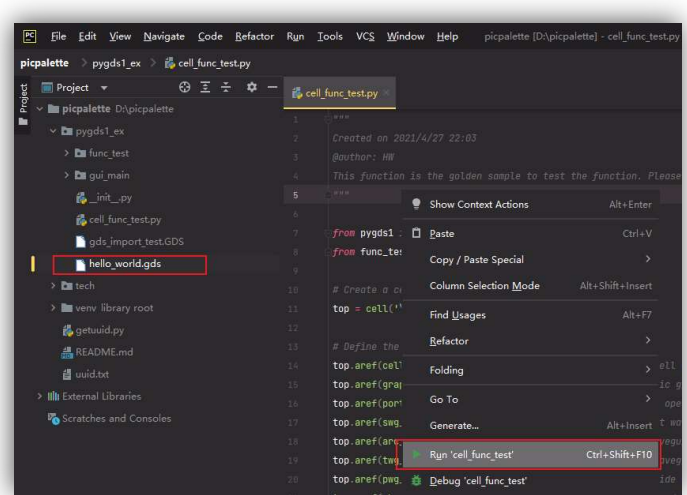

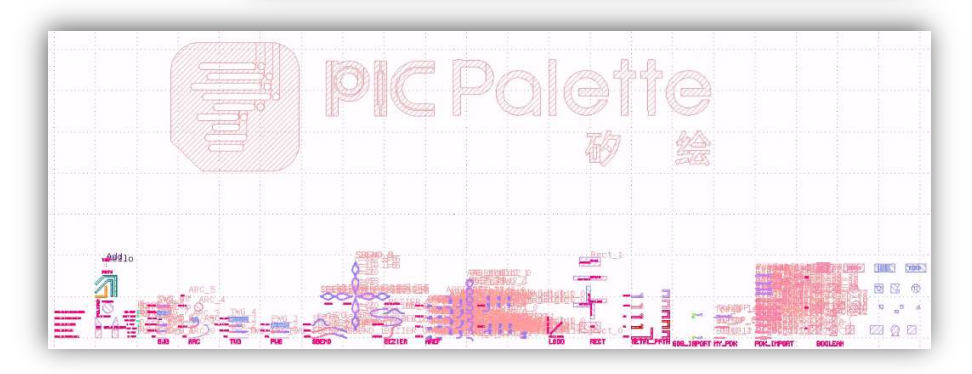

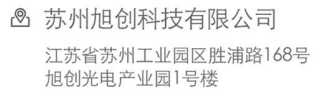

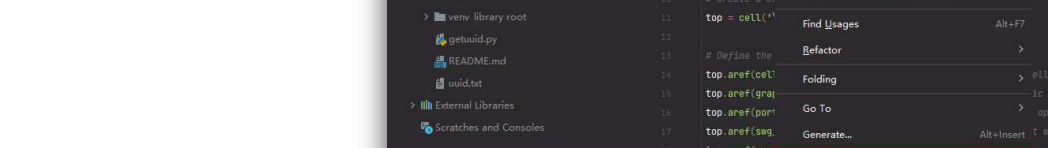

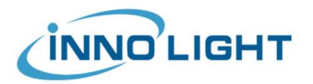

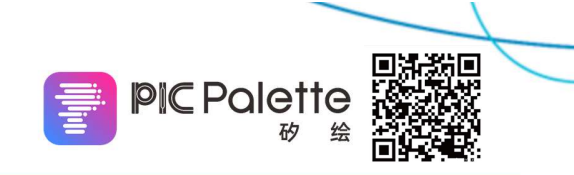

9.3 如需使用 gui, 请安装如下依赖包, 详细方法请见步骤 5; 然后运行 pygds2\_ex/gui\_main/start\_gui.py 文件。

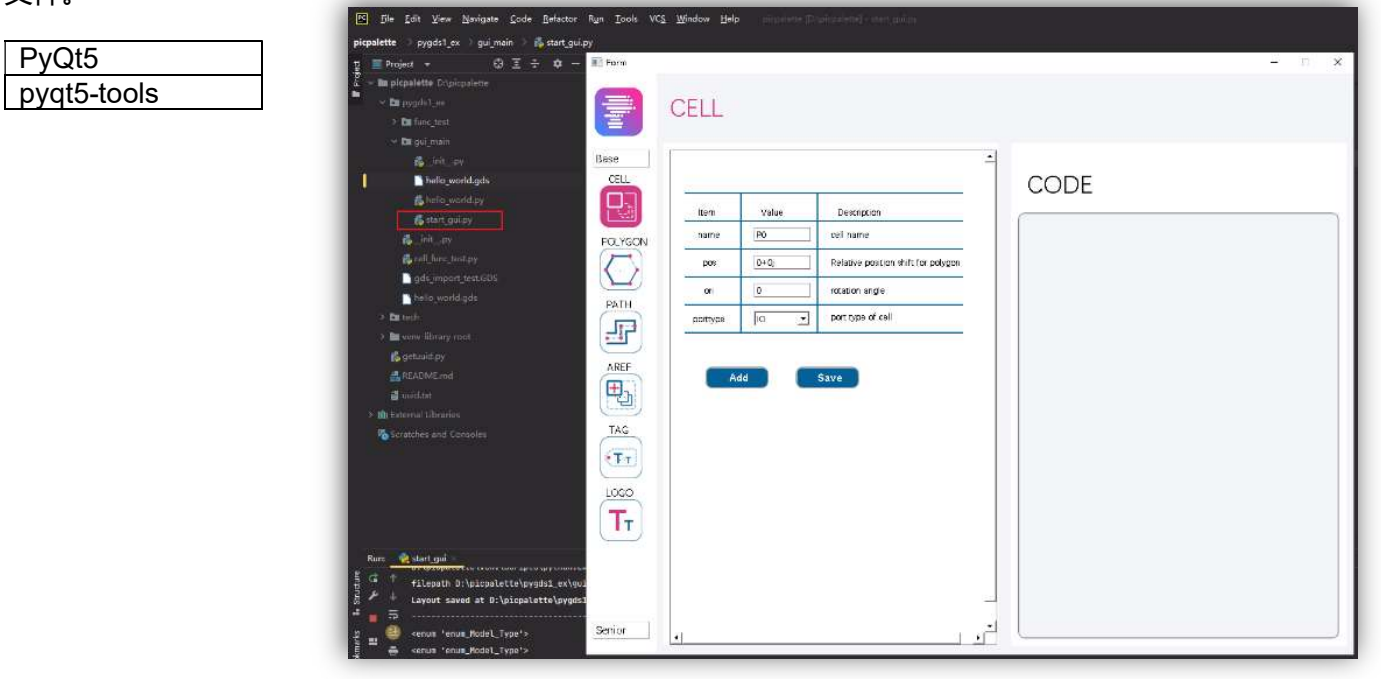

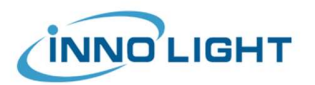

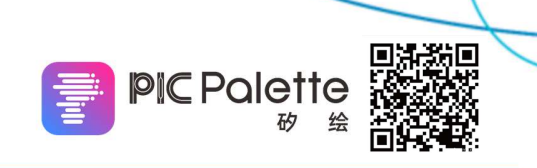

## 8. pysimu1 FDTD 联合仿真示例

这一节介绍了示例 pysimu1 与 FDTD 互联的功能。

#### 使用步骤:

9.1 安装 Lumerical FDTD 程序, 并获取 license 运行;

9.2 添加 Lumerical Python API 至 project:

Structure,编辑 Project Structure;

②选择+Add Content Root, 定位至 Lumeircal\xxx\api\python 文件夹, 点击 OK,点击 OK;

③ 完成添加后,Project 文件夹中新

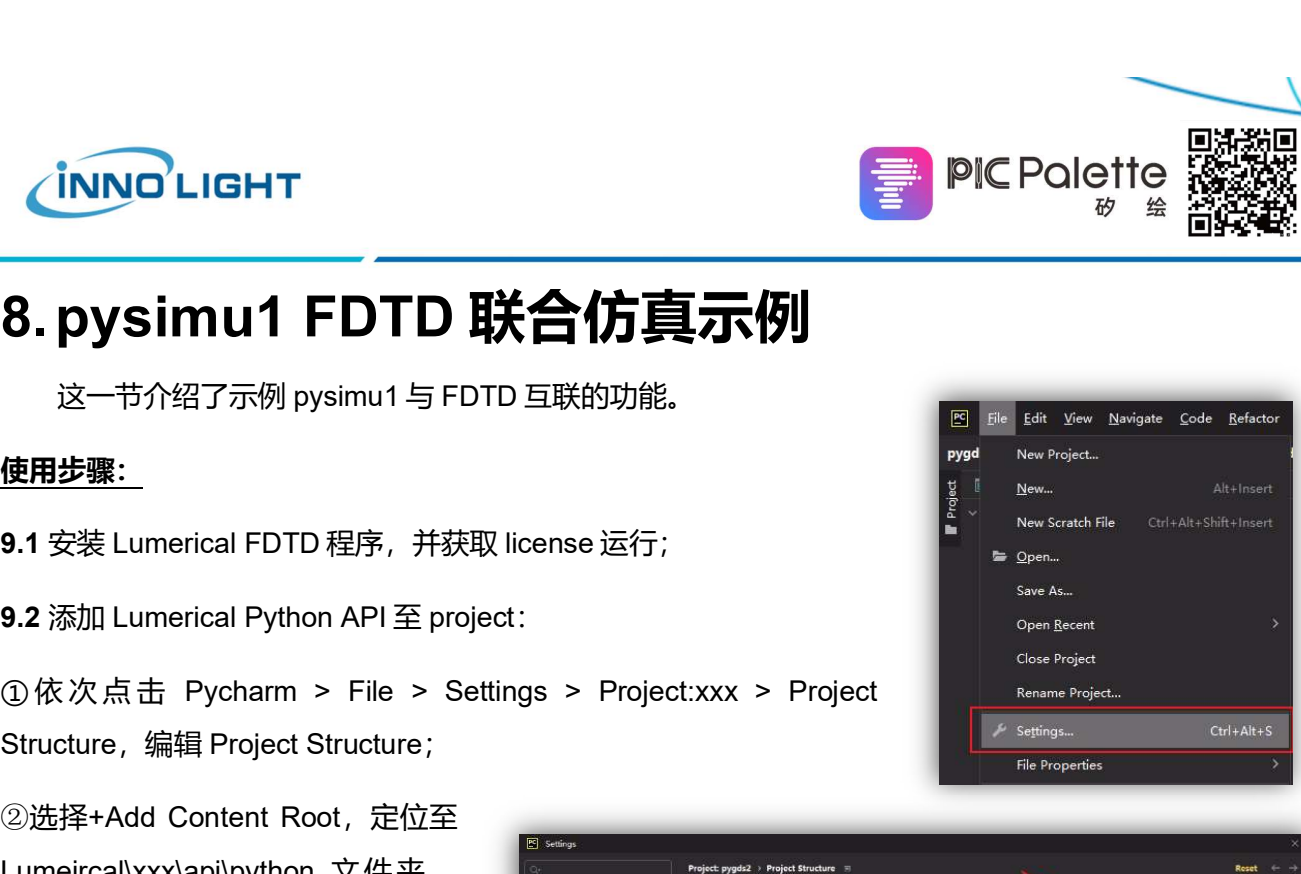

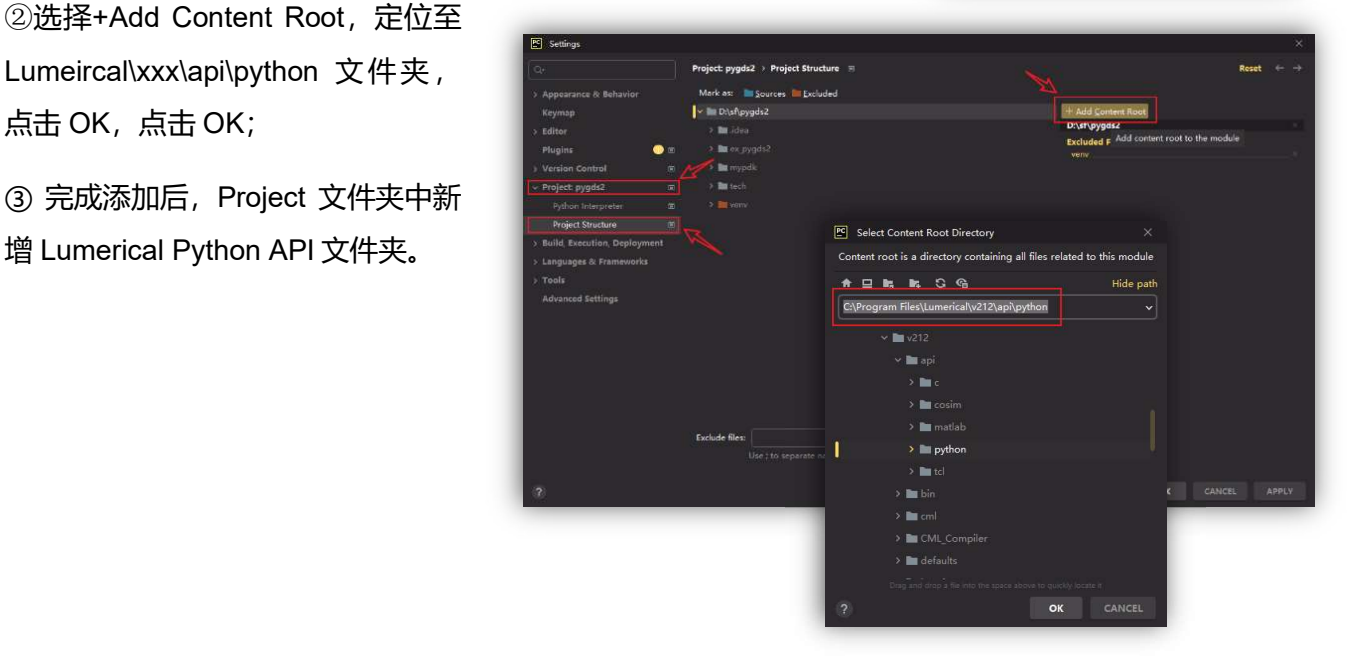

成,在 bend90\_fdtd 文件夹中生成"bend90\_fdtd.gds"、 "bend90\_fdtd.fsp"和"bend90\_fdtd.csv"文件,并显示仿真 结果

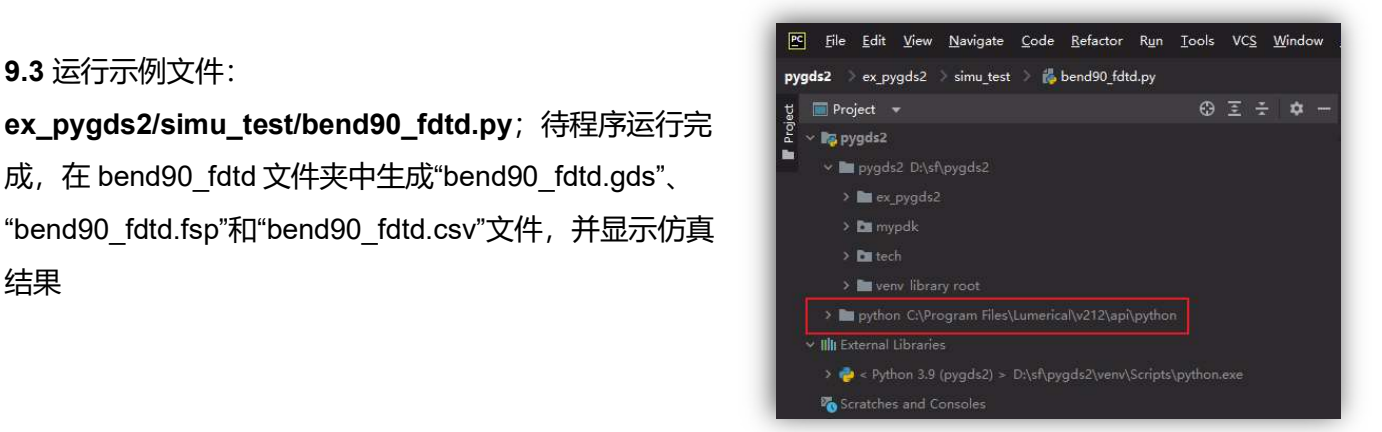

◎ 苏州旭创科技有限公司 江苏省苏州工业园区胜浦路168号 旭创光电产业园1号楼

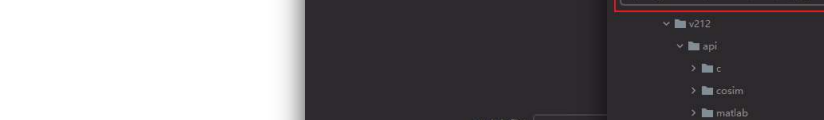

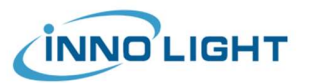

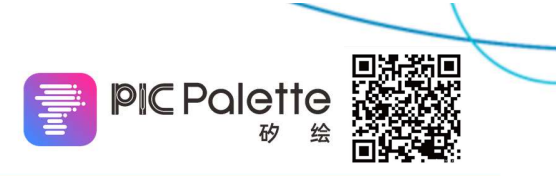

### 9. pygds2/pysimu1/pypdk 模块升级

这一节介绍了 pygds2/pysimu1/pypdk 的升级方法, 在线升级方案: pipserver 有更新后可以直接升 级;离线升级方案:带 PIC Palette 发布更新通知后下载更新包,或者向技术支持索取。

#### 安装步骤:

10.1 打开 install 文件夹 update.py 文件, 选择正确的模式, 运行, 等待升级结束。

① online 模式: install\_mode = 'online', 其余参数不变。

② offline 模式:请先获取离线安装包,将包含完整安装包的文件夹放置在 install 文件夹中, 选择

install\_mode = 'offline', source = '升级的安装包名称'。

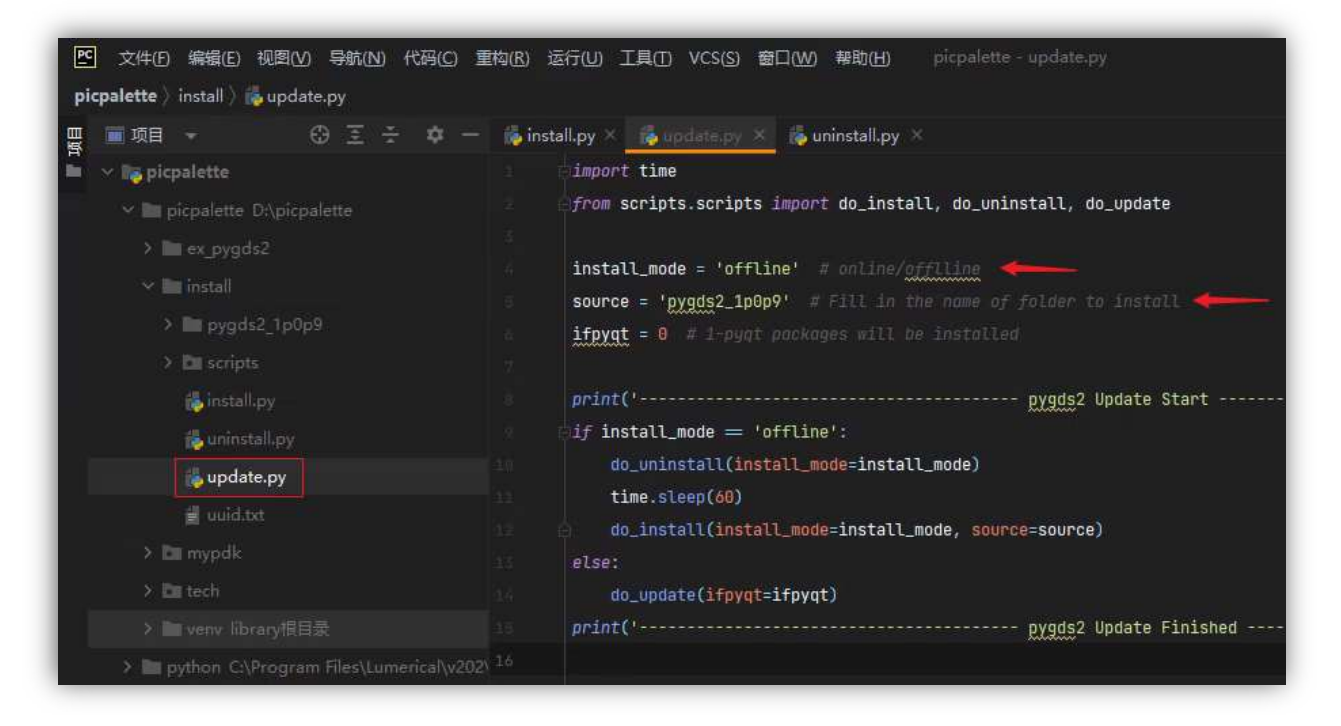

有任何问题请联系 picpalette@innolight.com 或微信: PICPalette

祝您使用愉快!

PIC Palette 2022/10/19